# 科研项目平台使用指导手册

#### 一、 平台简介与目的

#### 1. 平台简介

平台设置系统的科研申报流程和科学的专家评审流程。鼓励医 生在临床实践中发现和解决问题,推动我国医学发展和推进与国际 学术交流。计划通过现代医学研究成果转化,将有价值的研究成 果、临床实践经验加以交流推广,通过监察监督、专家评审、科研 单位和企业用户等多个服务板块,致力打造成"公平、公正、公 开"的一站式科研成果转化平台,以满足专家自主完成临床领域的 科研需求。

#### 2. 平台目的

旨在通过科研平台,进行规范化的操作和系统化的管理,使开 展资金募集活动有一个线上载体。使用互联网管理平台,能更好地 在全国范围内开展临床科研与培训,宣传健康理念、健康知识和健 康文化;更便捷的支持在临床科研与培训相关研究、成果转化及应 用推广等工作。科研平台的存在,将科研体系的单方面个体,例如 评审专家、申报单位、企业用户等紧密联结起来,进行合理的资源 整合,搭建一个系统化的管理系统。

### 二、 平台权限

#### 1. 科研单位:

科研单位指进行科学技术研究的医院,科室或个人等。

#### 1.1 科研单位权限:

- 科研项目申报
- 科研项目进度(查看)
- 会议申请
- 会议申请进度(查看)
- 劳务费信息收集
- 申请人信息
- 修改密码

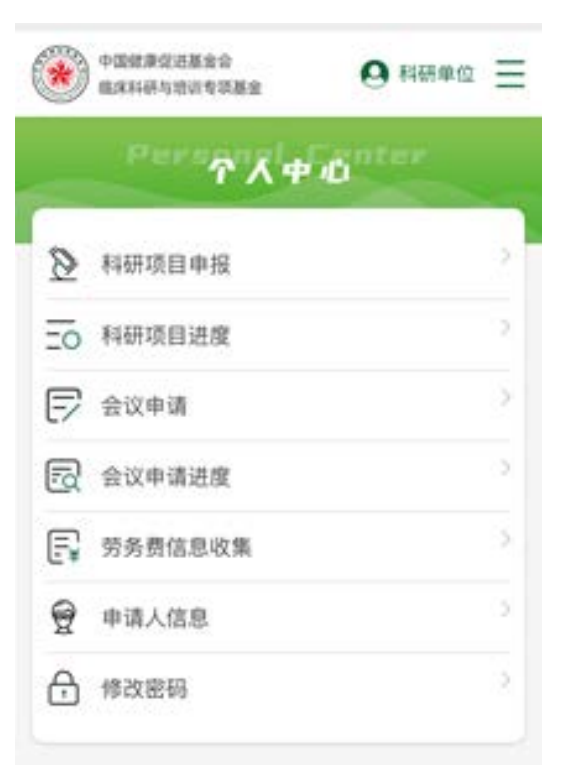

#### 2.评审专家

评审专家指能够承担评审工作的专家

#### 2.1 评审专家权限:

- 科研项目审批
- 劳务费信息收集
- 个人信息
- 修改密码

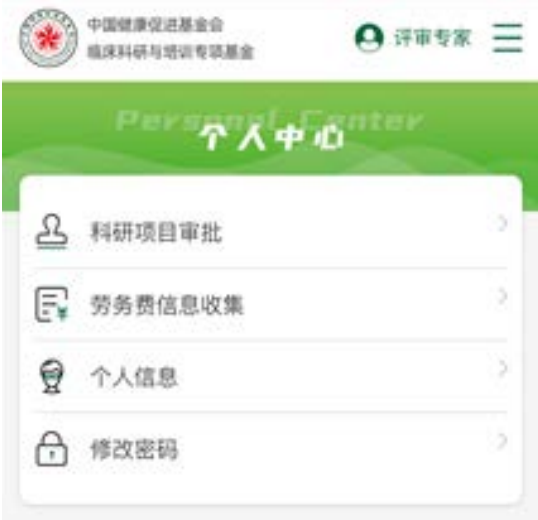

## 3.企业用户

企业用户指有意推动科研项目发展的企业或企业部门

## 3.1 企业用户权限:

- 赞助研项目
- 会议申请
- 会议申请进度
- 修改密码

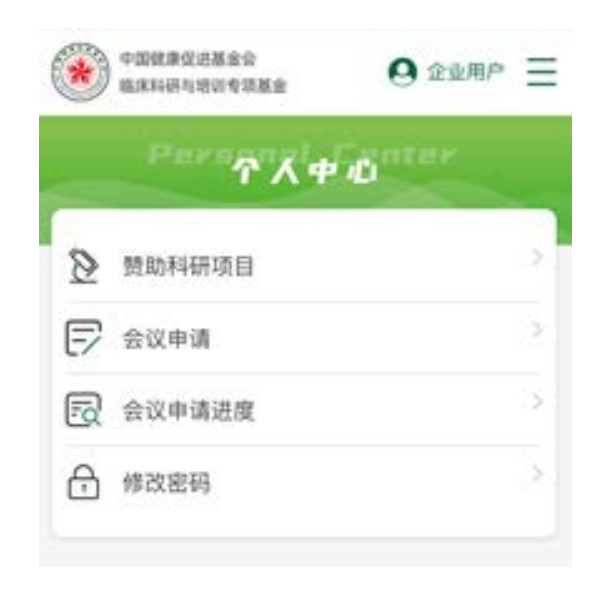

## 三、 平台使用流程

#### 1.科研项目申报流程

#### a) 科研单位使用流程:

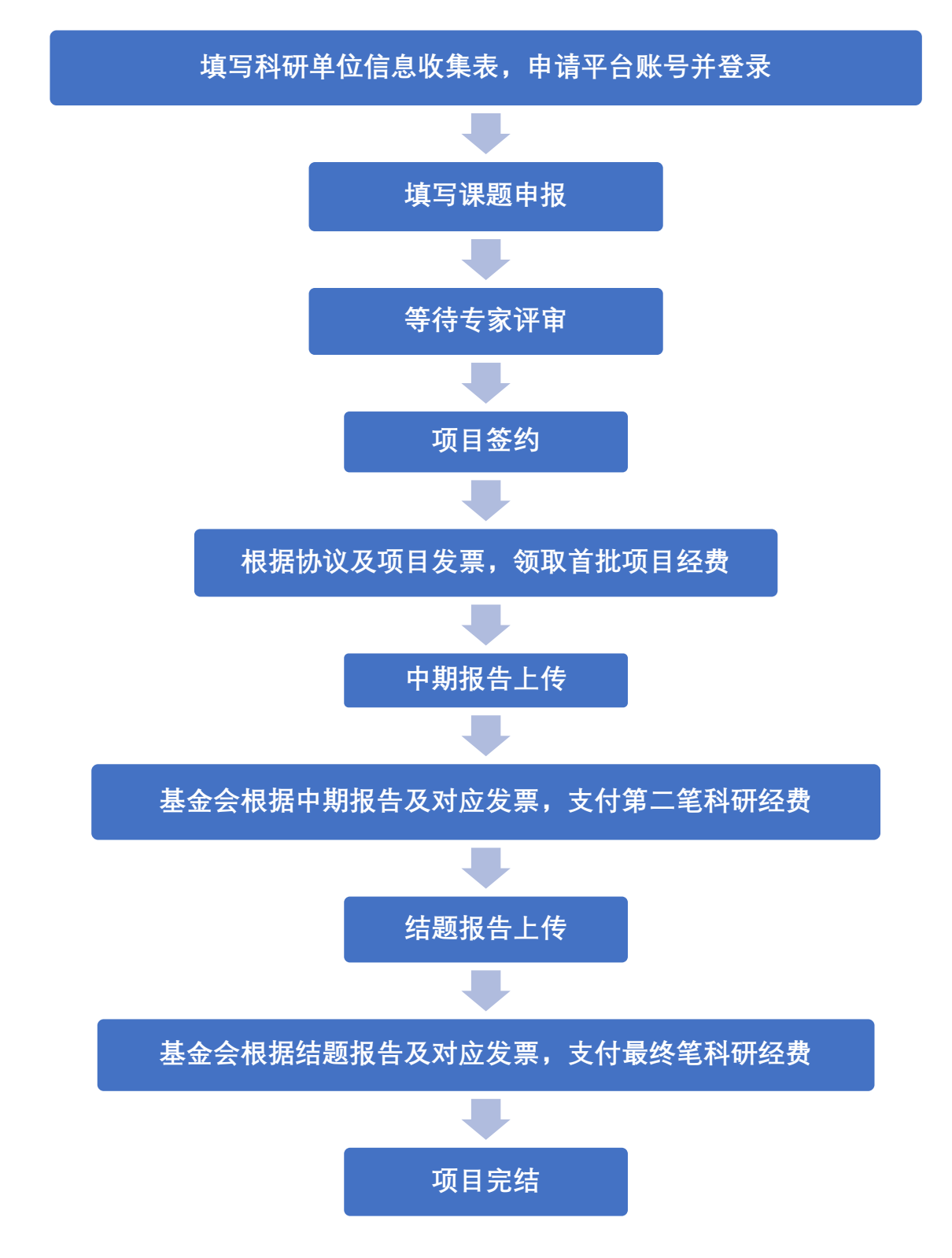

Step1:前往科研项目网页 <https://www.zree.top/>下载专区下载

科研单位信息收集表。

中国健康促进基金会 首页 关于我们 科研资讯 政策法规 会议申请 课题申报 进度查询 下载专区 联系我们 ○ 【登录 临床科研与培训专项基金 an a 科荟中华 研学并进 DECLARATION OF SELF-DEVELOPED SCIENTIFIC AND TECHNOLOGICAL ACHIEVEMENTS 研究成果转化一站式平台

Step2:完整填写科研单位信息收集表,提交至平台邮箱(sh-

jiayihui@zree.top),获取平台登录账号及密码。(注:平台初始账

号为手机号,初始密码可后续自行修改)

科研单位信息收集表

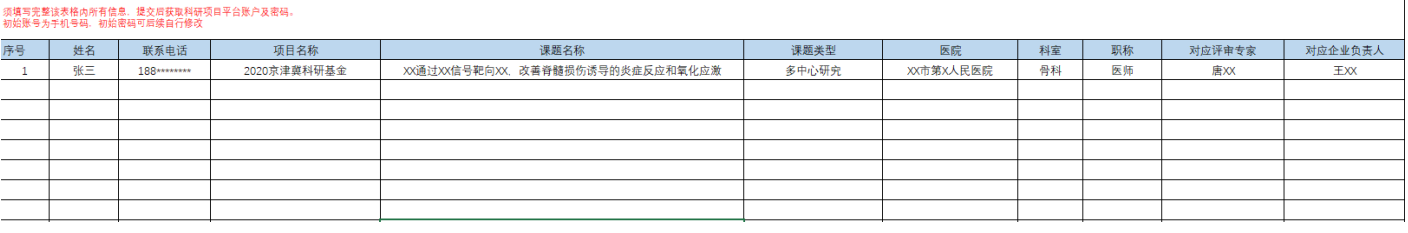

#### Step3:使用初始账号及密码登录平台

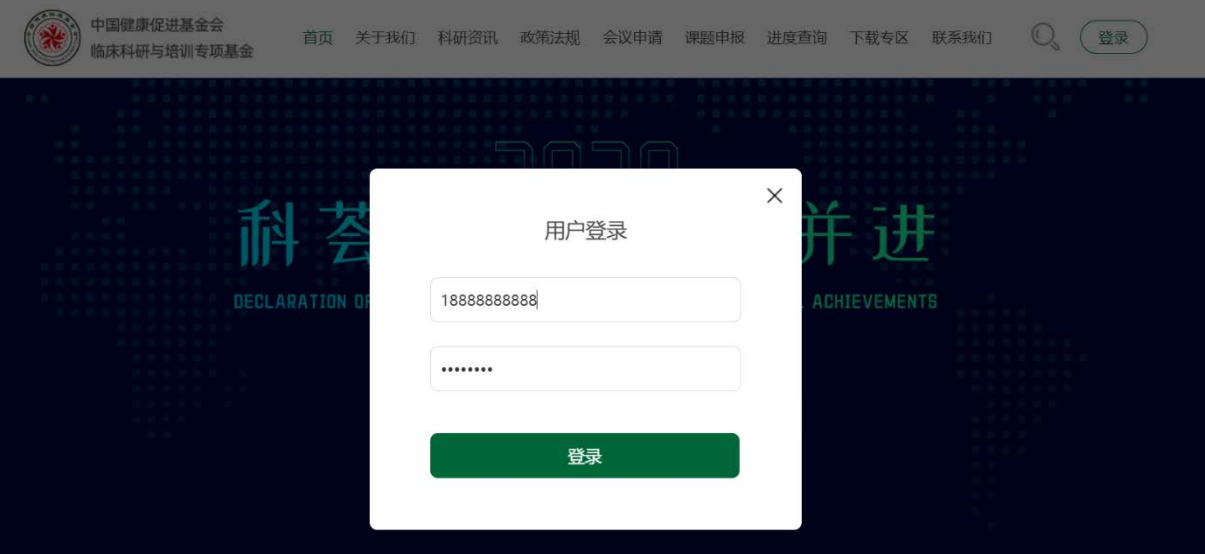

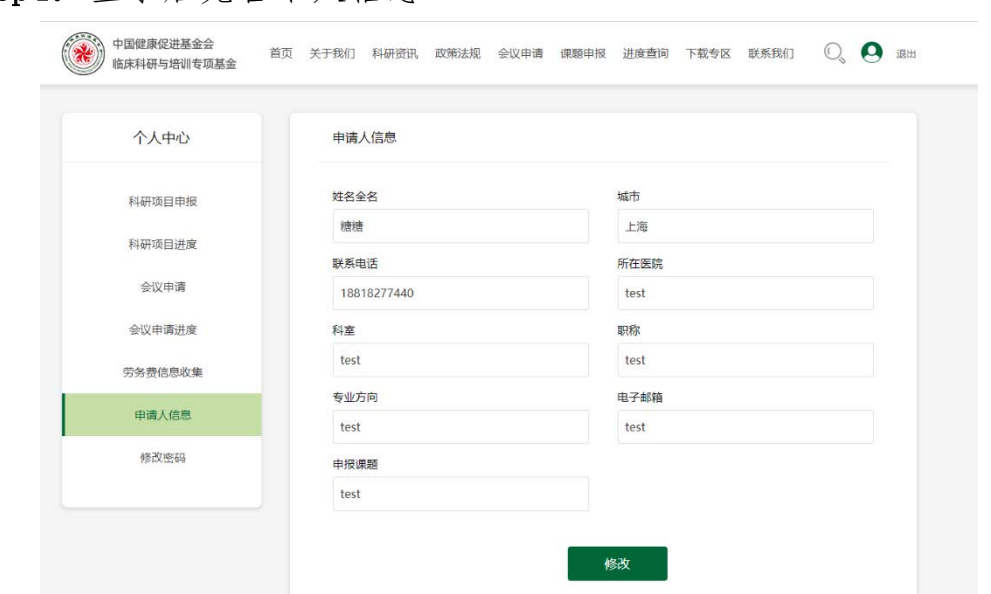

Step5:点击课题申报填写申报内容(申报书模板可以在网页的

下载专区下载)

→<br>● 中国健康促进基金会<br>◎ 临床科研与培训专项基金

Q A 退出

首页 关于我们 科研资讯 政策法规 会议申请 课题申报 进度查询 下载专区 联系我们

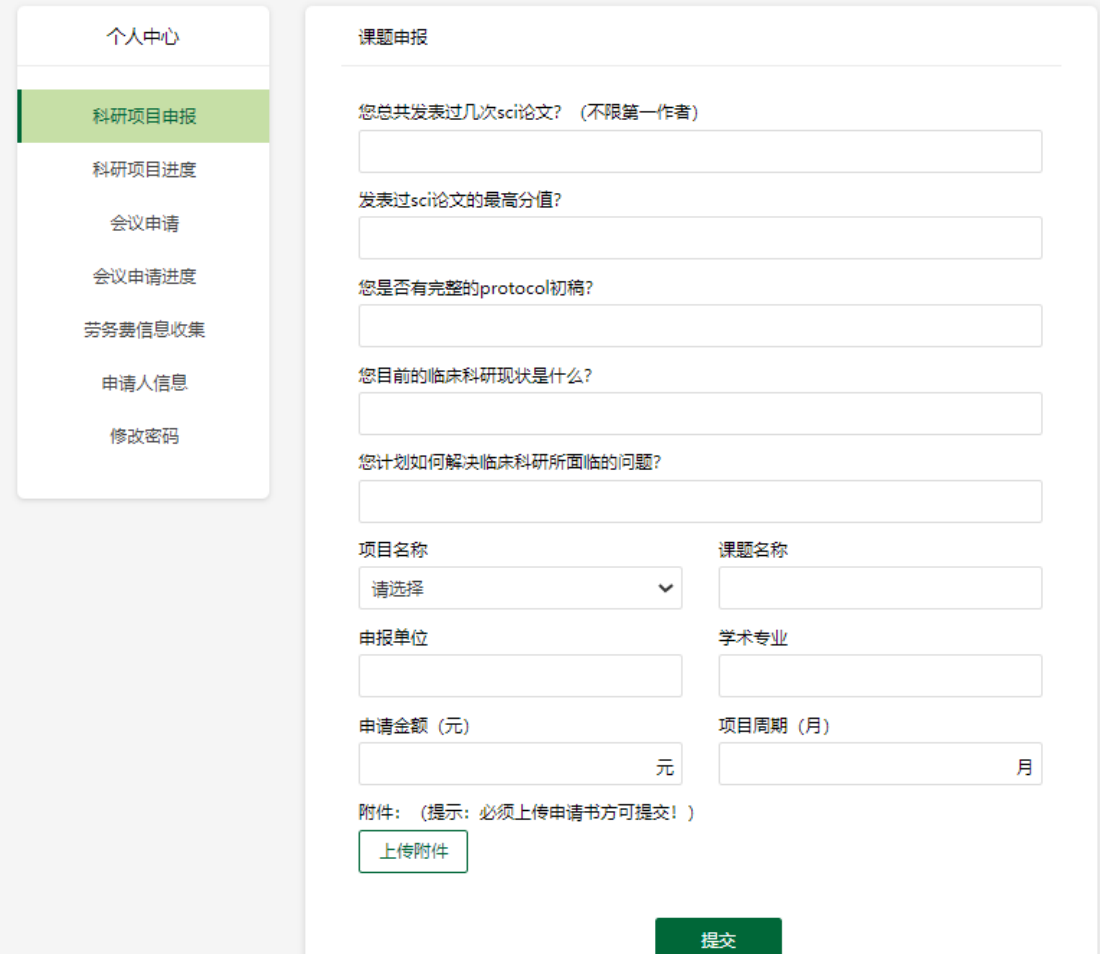

Step4: 登录后完善个人信息

Step6: 提交申报(会跳出您的信息已提交成功字样)

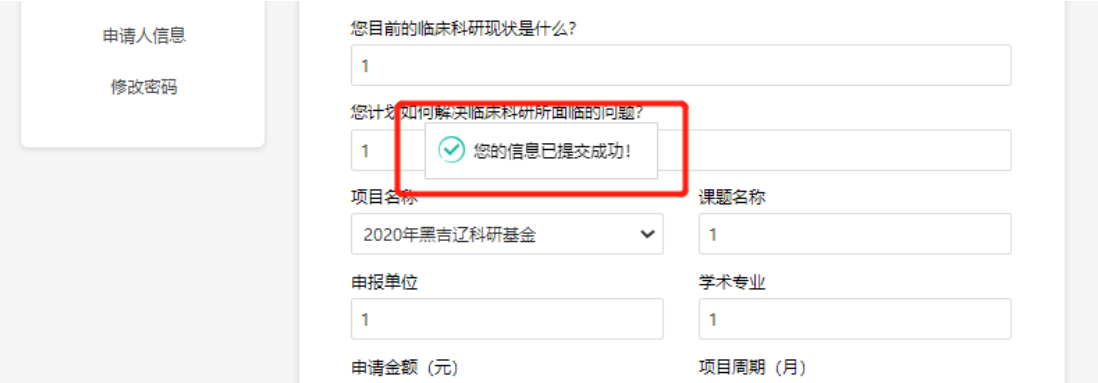

Step7:等待专家评审,可在进度查询页面中的科研项目进度中

查询评审状态

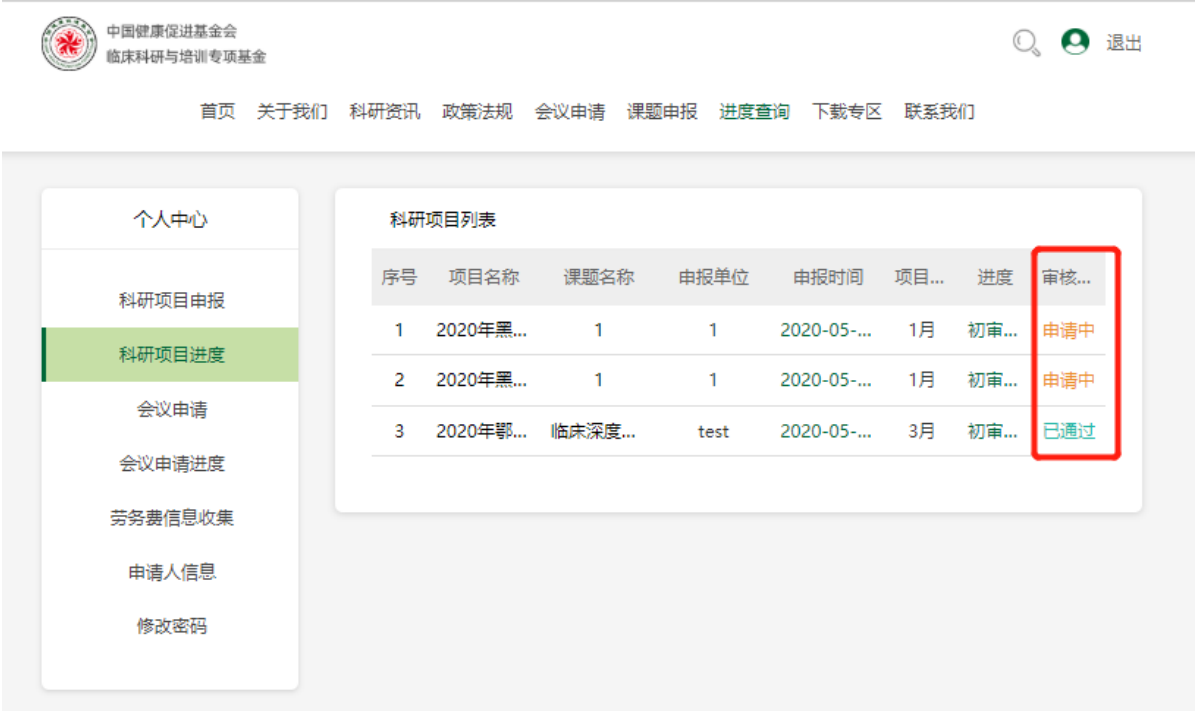

Step8: 初审完成,进行项目签约。点击项目名称进入项目详 情,上传签约所需文件。

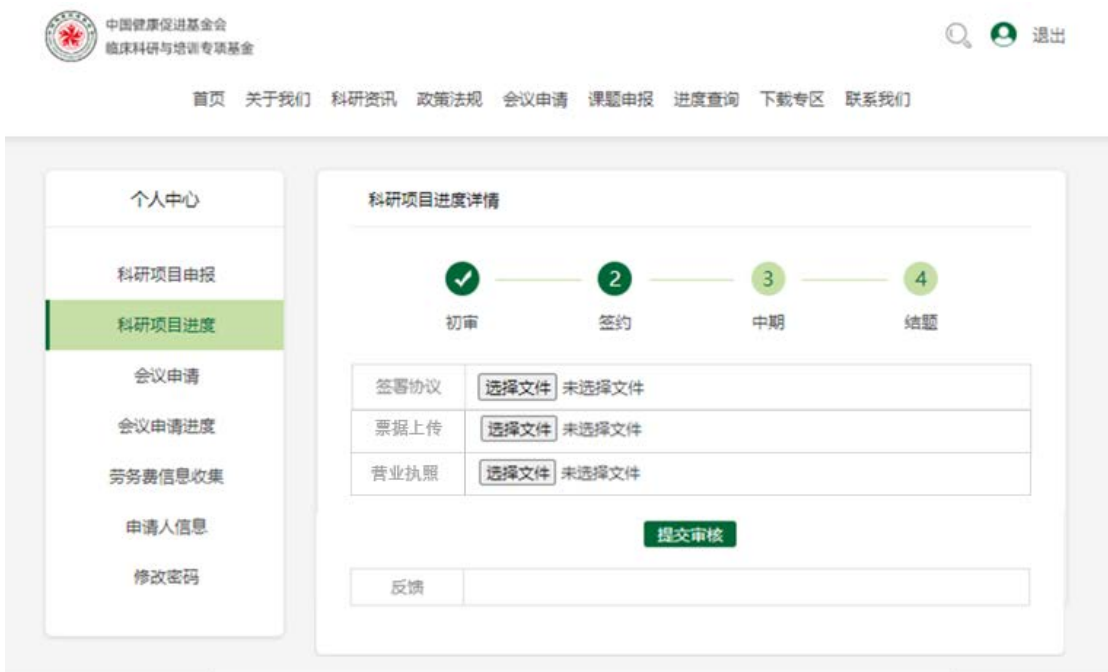

Step9:签约文件上传成功后,根据协议及项目发票,领取首批 项目经费。

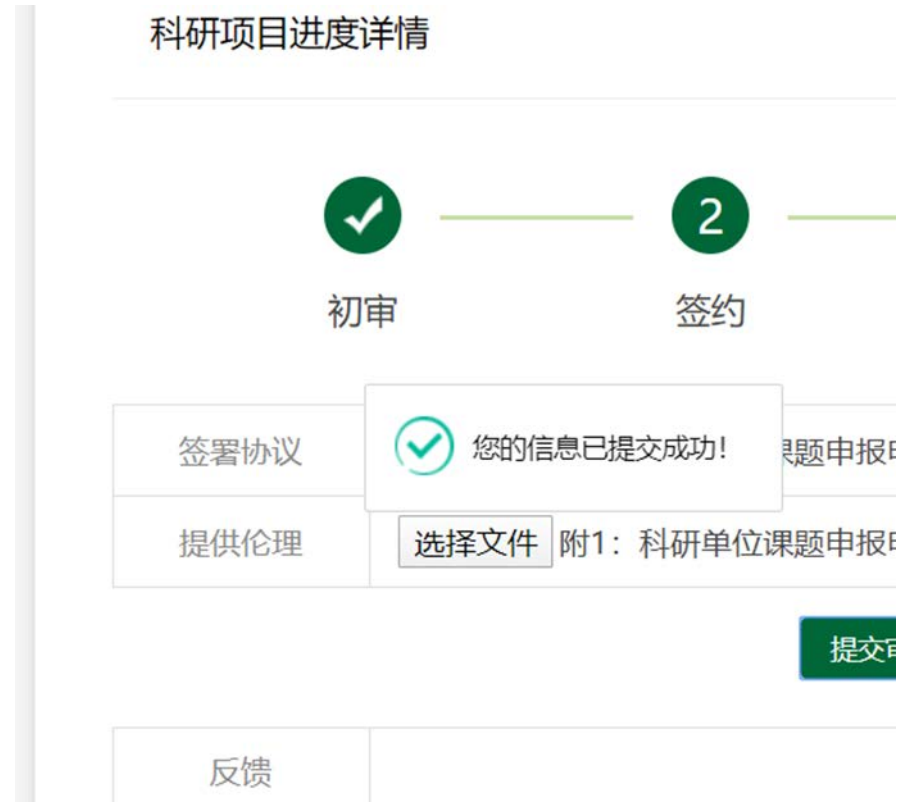

Step10:上传中期报告,若没有报告模板,可以在网页的下载专 区下载通用报告模板。

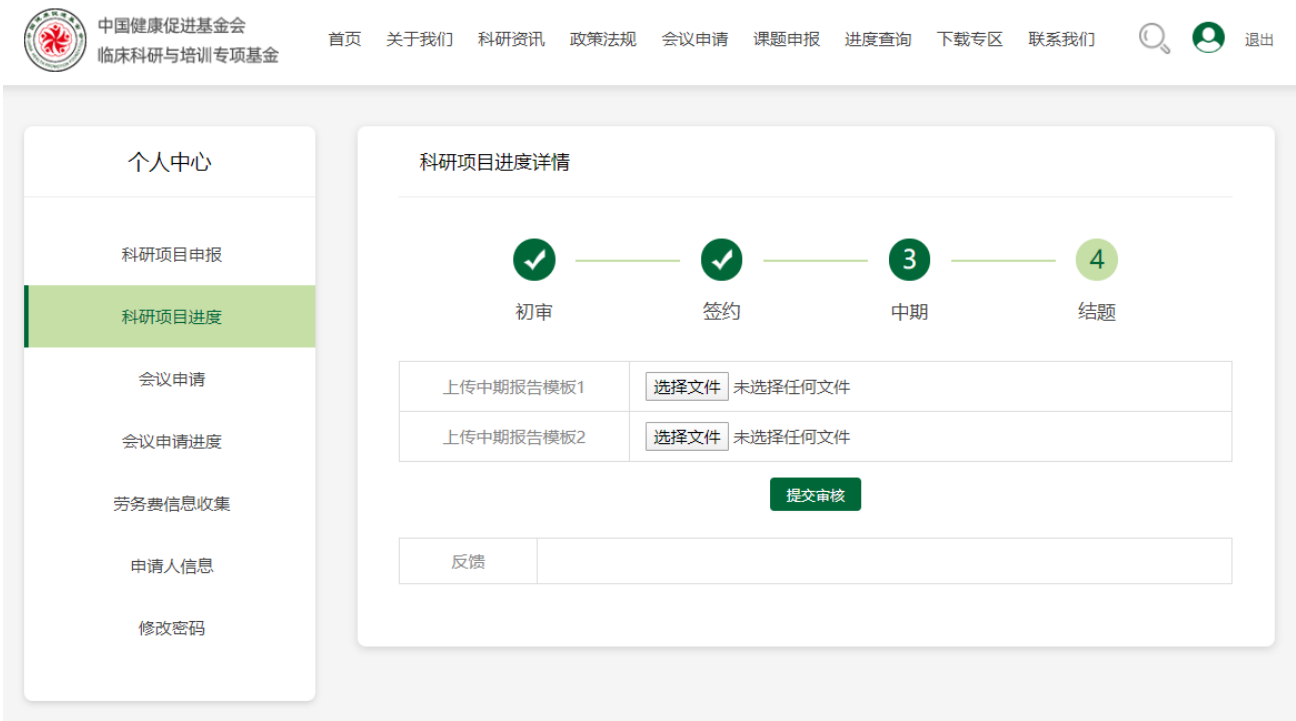

Step11: 中期报告上传成功后, 基金会根据中期报告及对应发

## 票,支付第二笔科研经费。

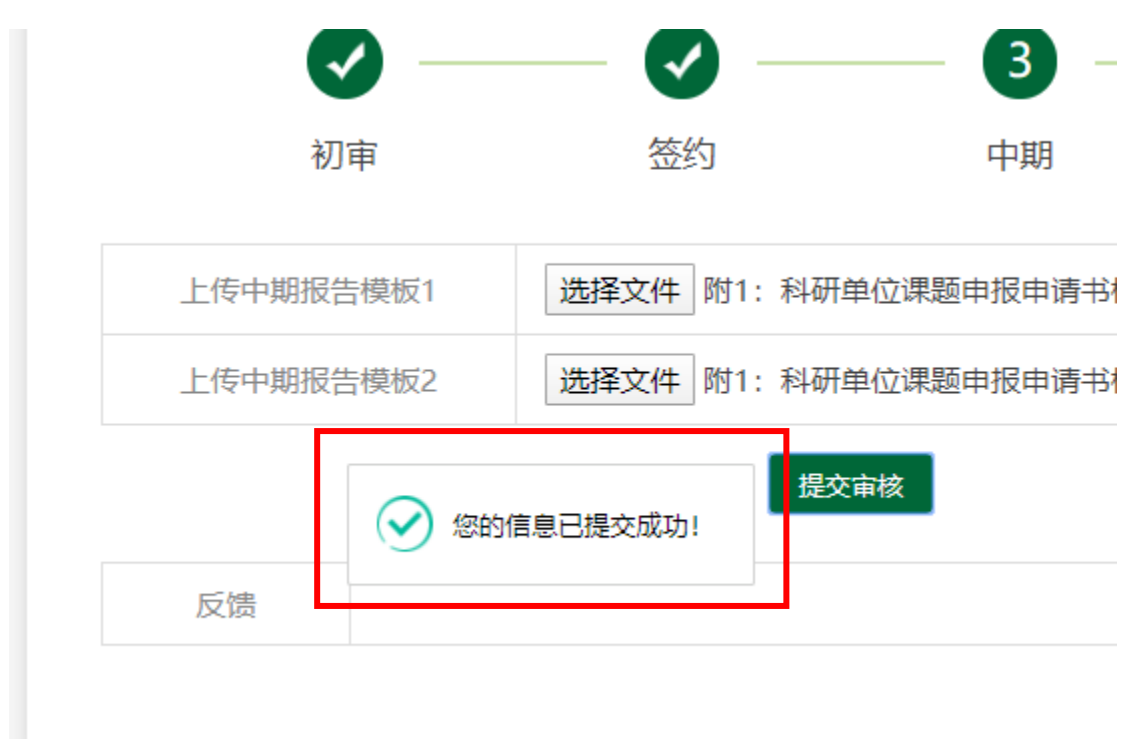

Step12:上传结题报告,若没有报告模板,可以在网页的下载专 区下载通用报告模板。

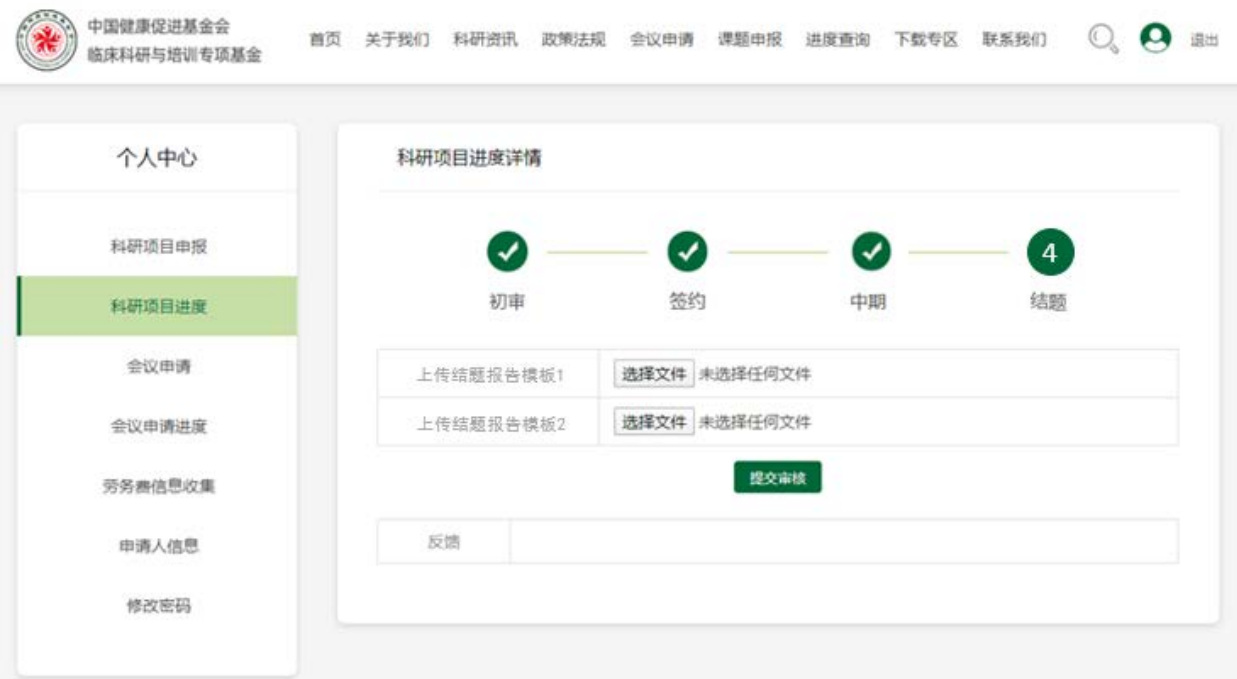

Step13:基金会根据结题报告及对应发票,支付最终笔科研经

费。

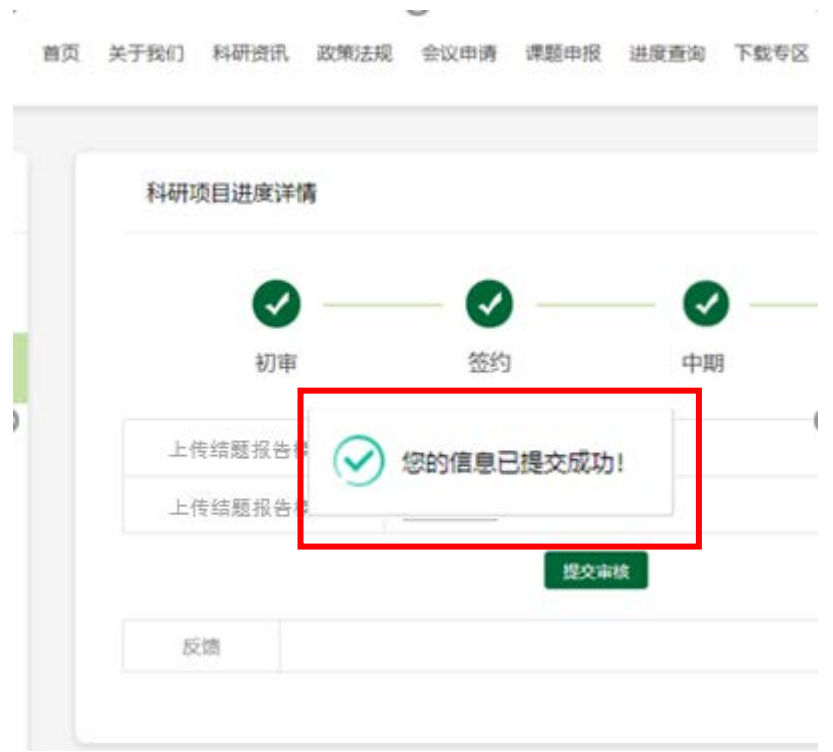

#### b) 评审专家使用流程:

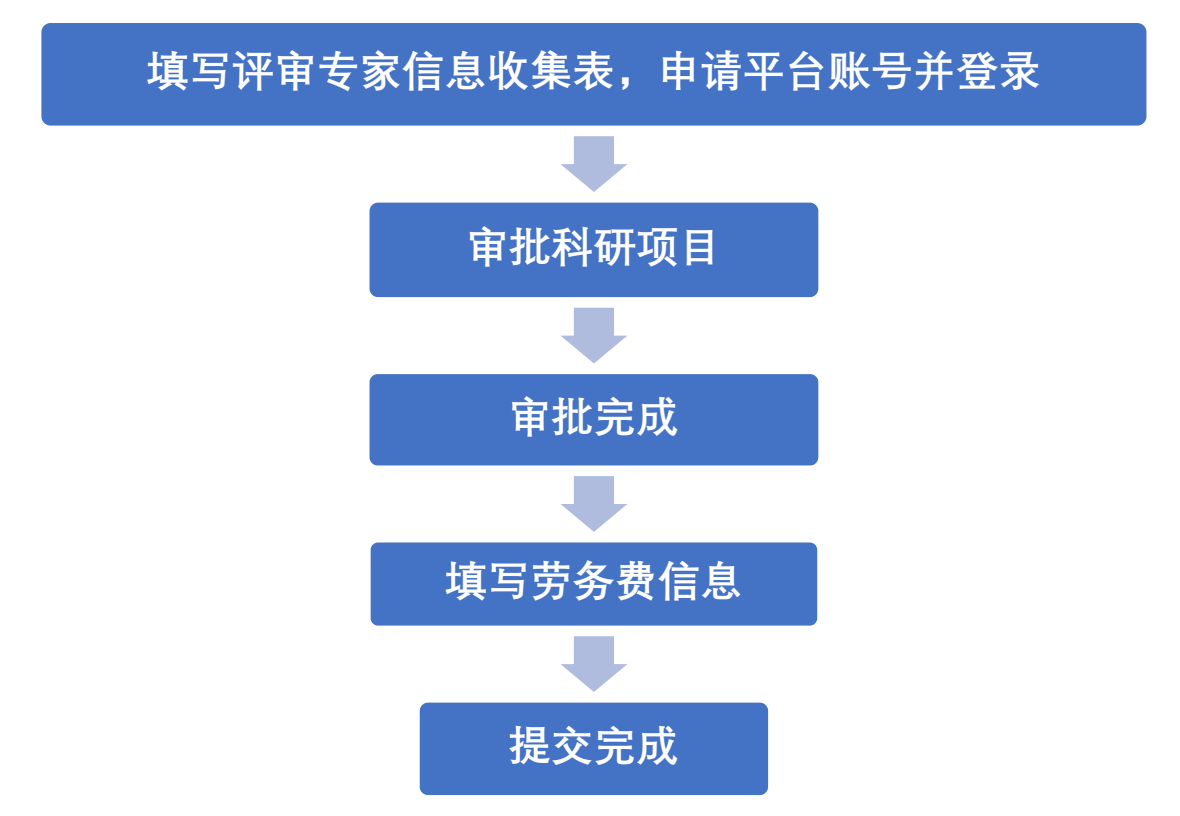

Step1:前往科研项目网页 https://www.zree.top/下载专区下载

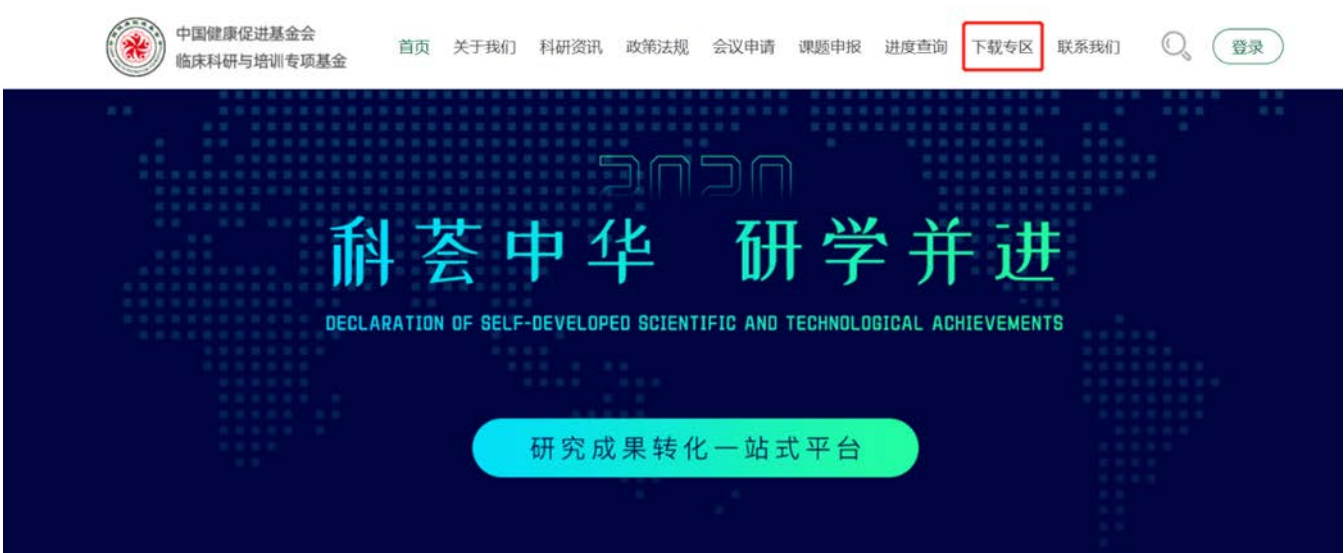

评审专家信息收集表。

Step2:完整填写评审专家信息收集表,提交至平台邮箱(shjiayihui@zree.top),获取平台登录账号及密码。(注:平台初 始账号为手机号,初始密码可后续自行修改)

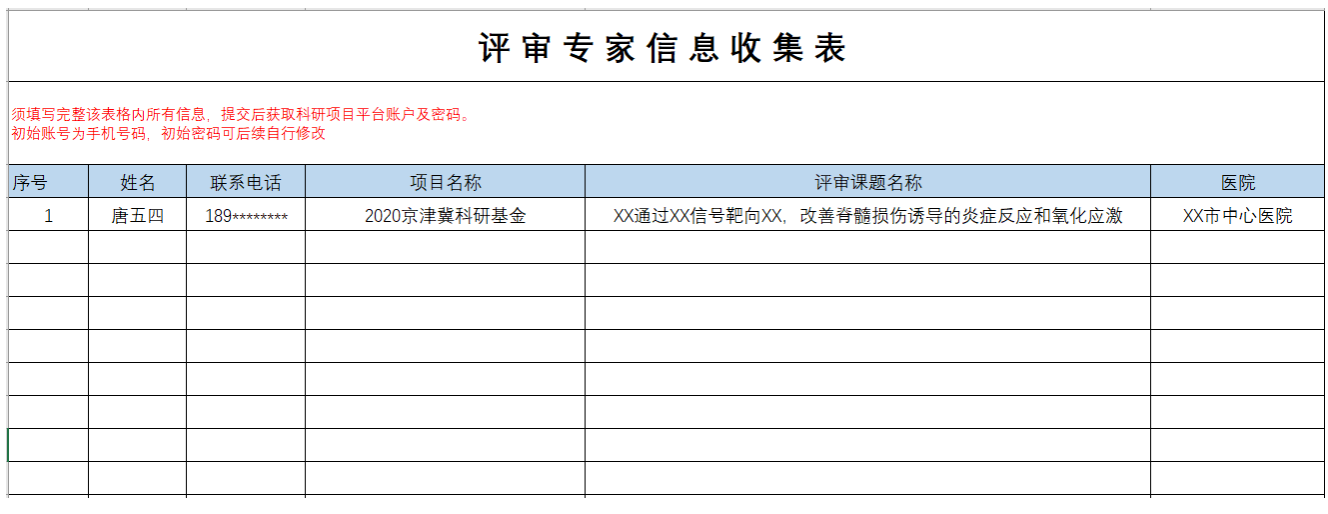

Step3:使用初始账号及密码登录平台

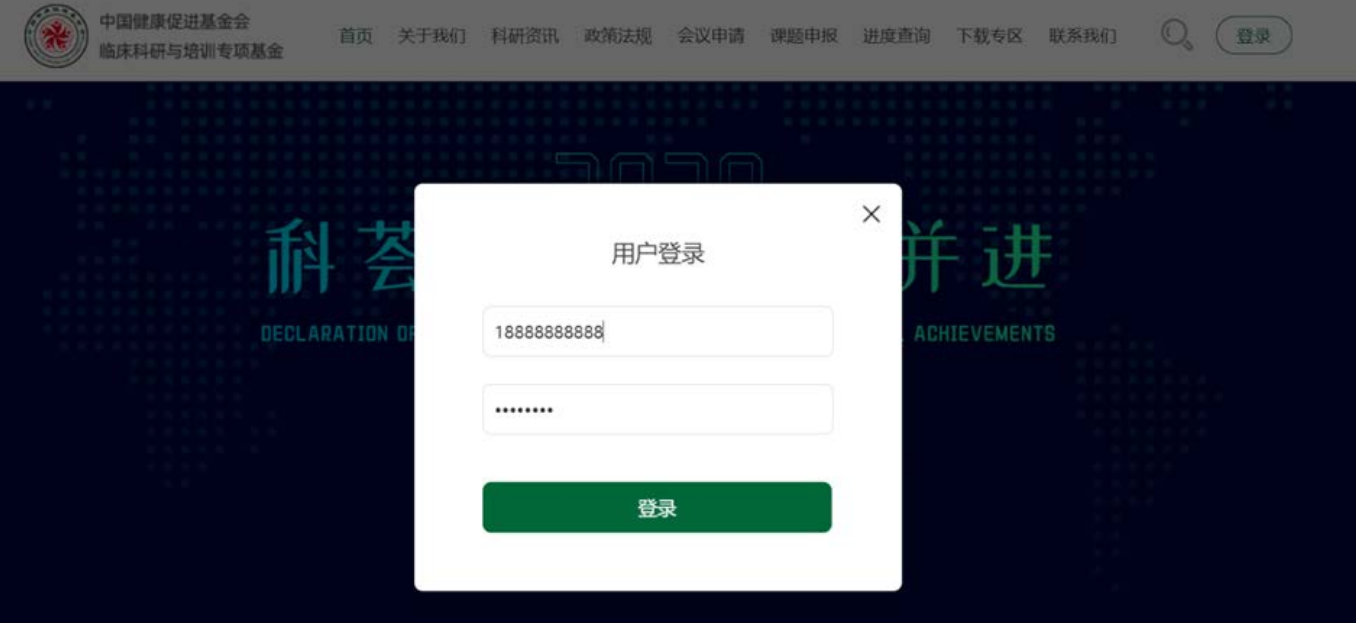

## Step4:登录后完善个人信息

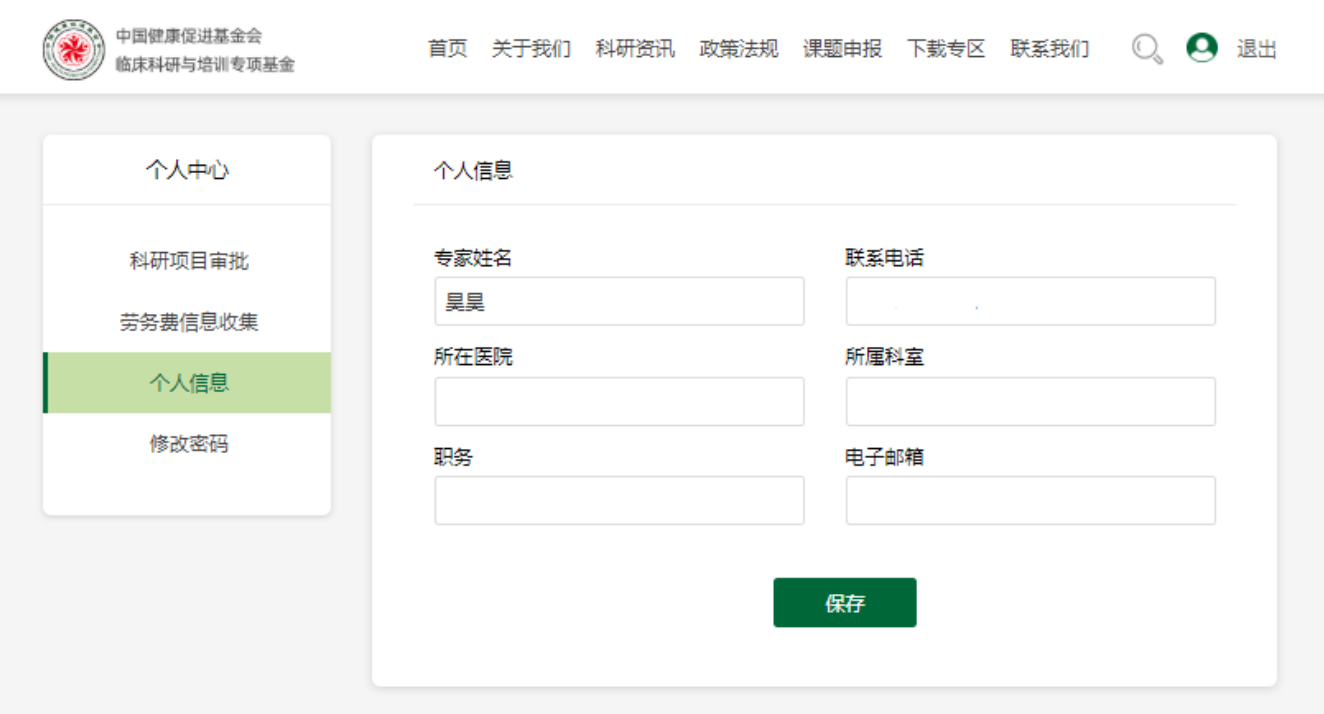

Step5:点击头像进入个人中心中的科研项目审批,进行课题审

批。

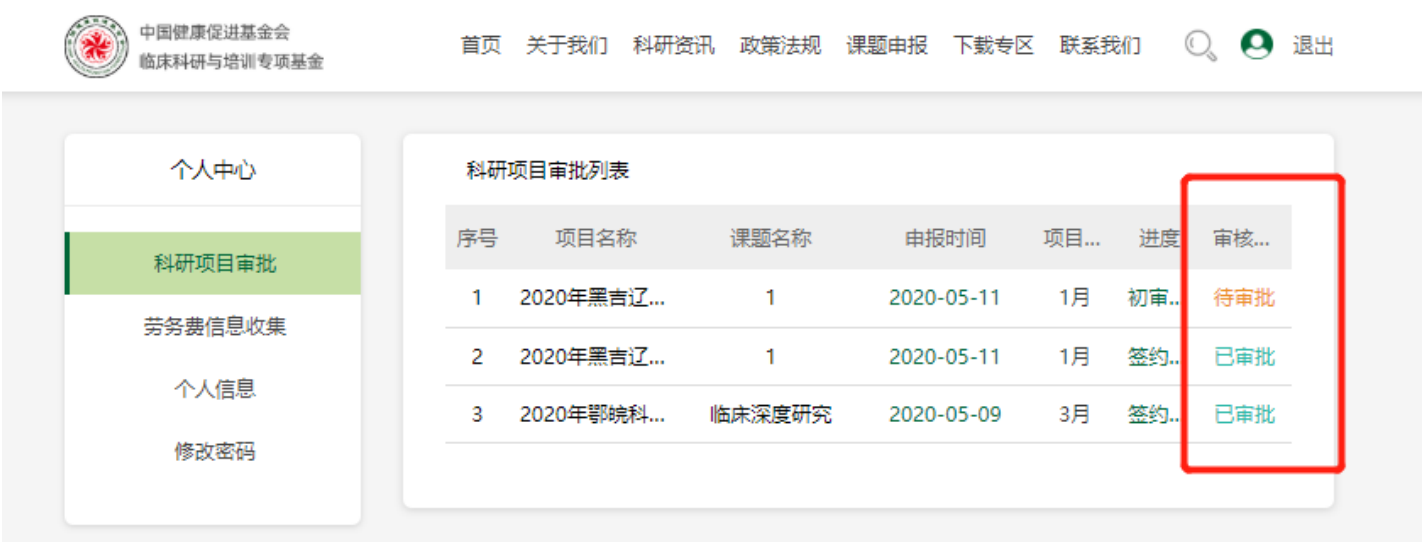

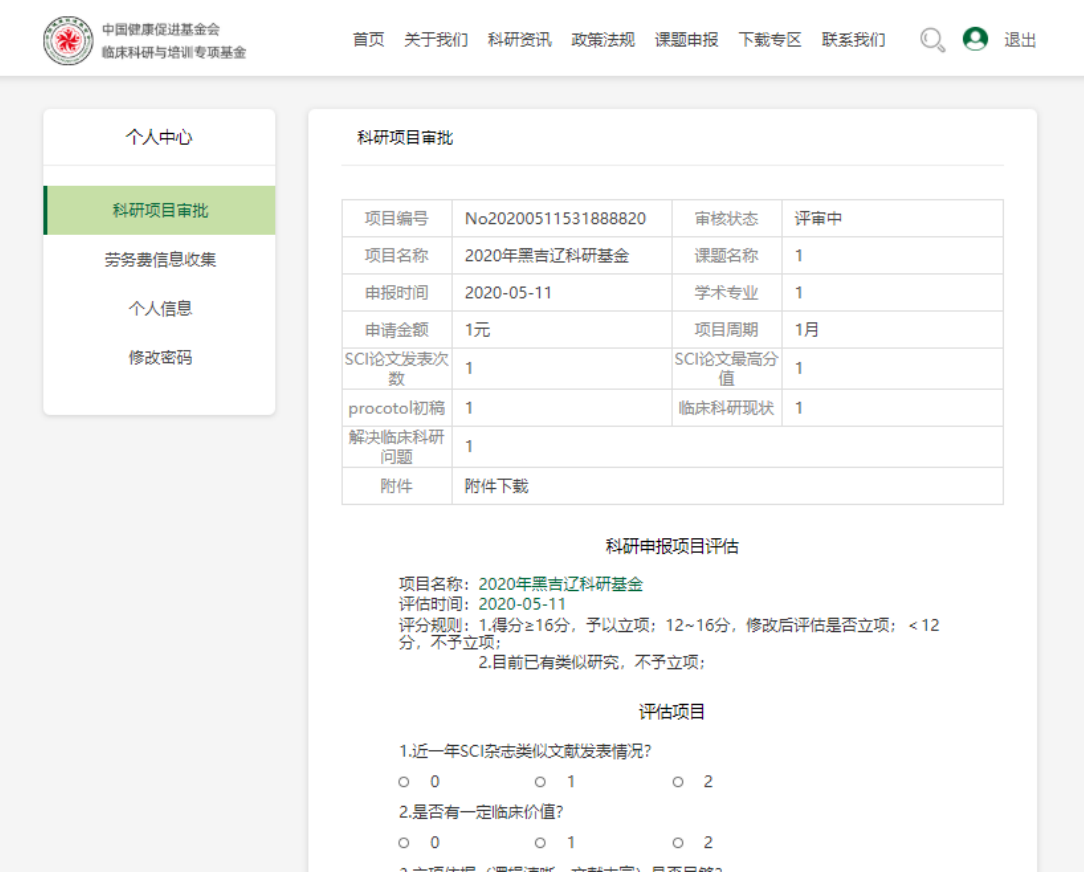

Step6:点击项目名称,进入详情页面,进行审批。

Step7:审批完成后,点击确认评估完成。

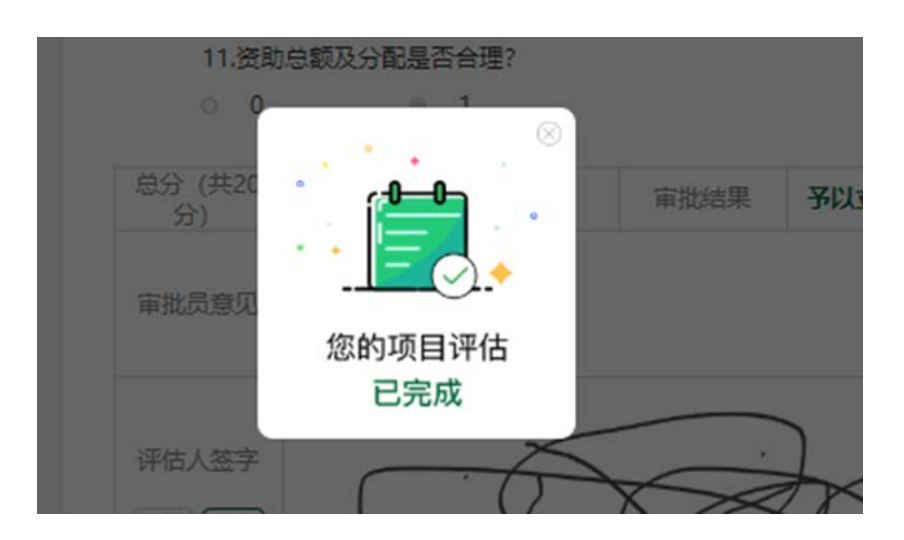

## Step8: 点击劳务费信息收集,填写完整信息并提交。

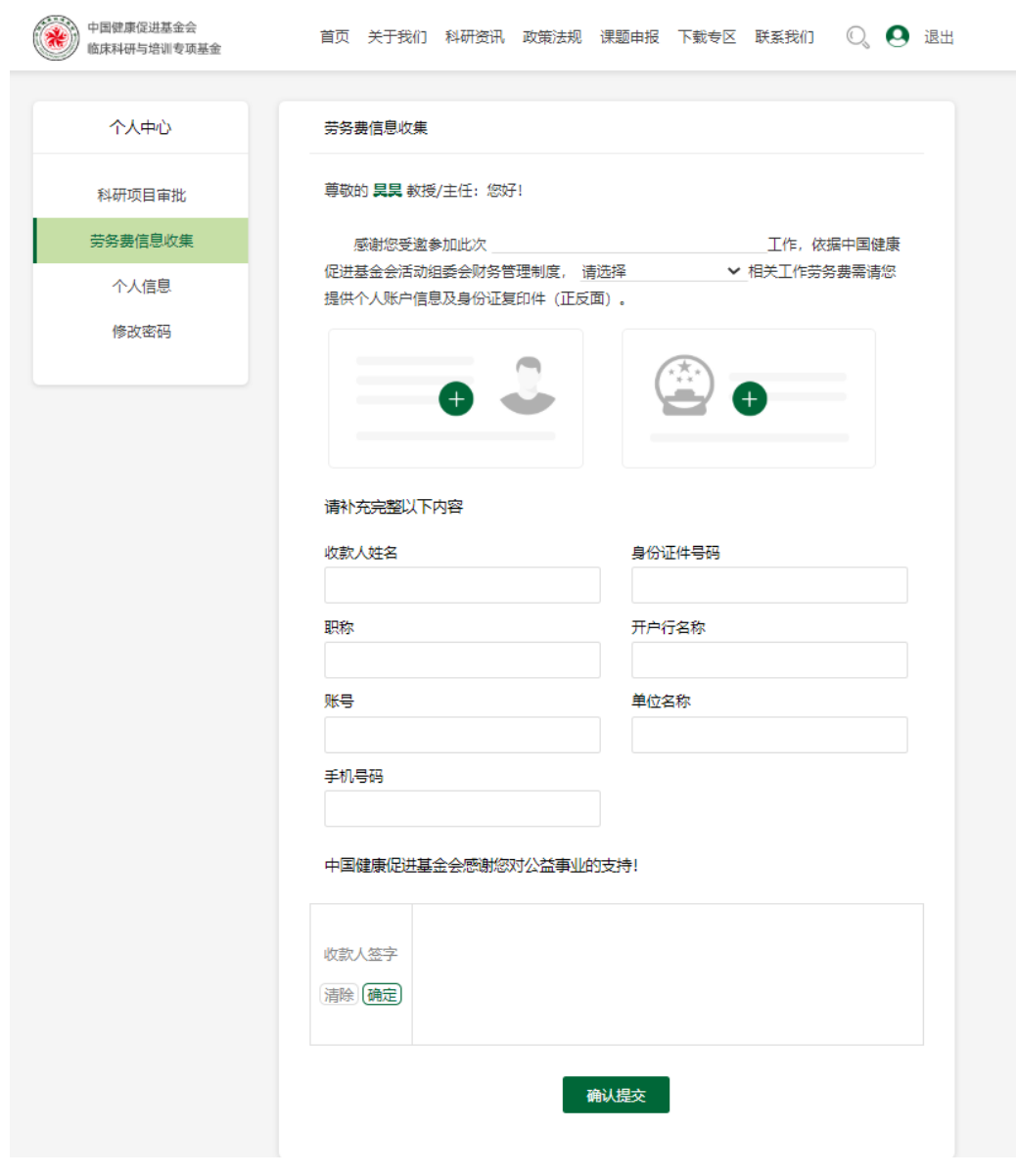

## c) 企业用户使用流程:

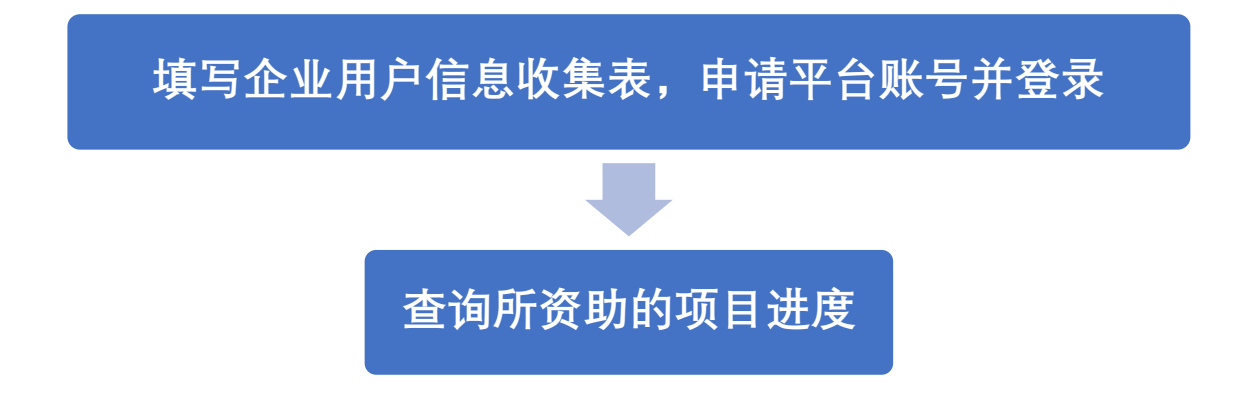

Step1:前往科研项目网页 https://www.zree.top/下载专区下载企

业用户信息收集表。

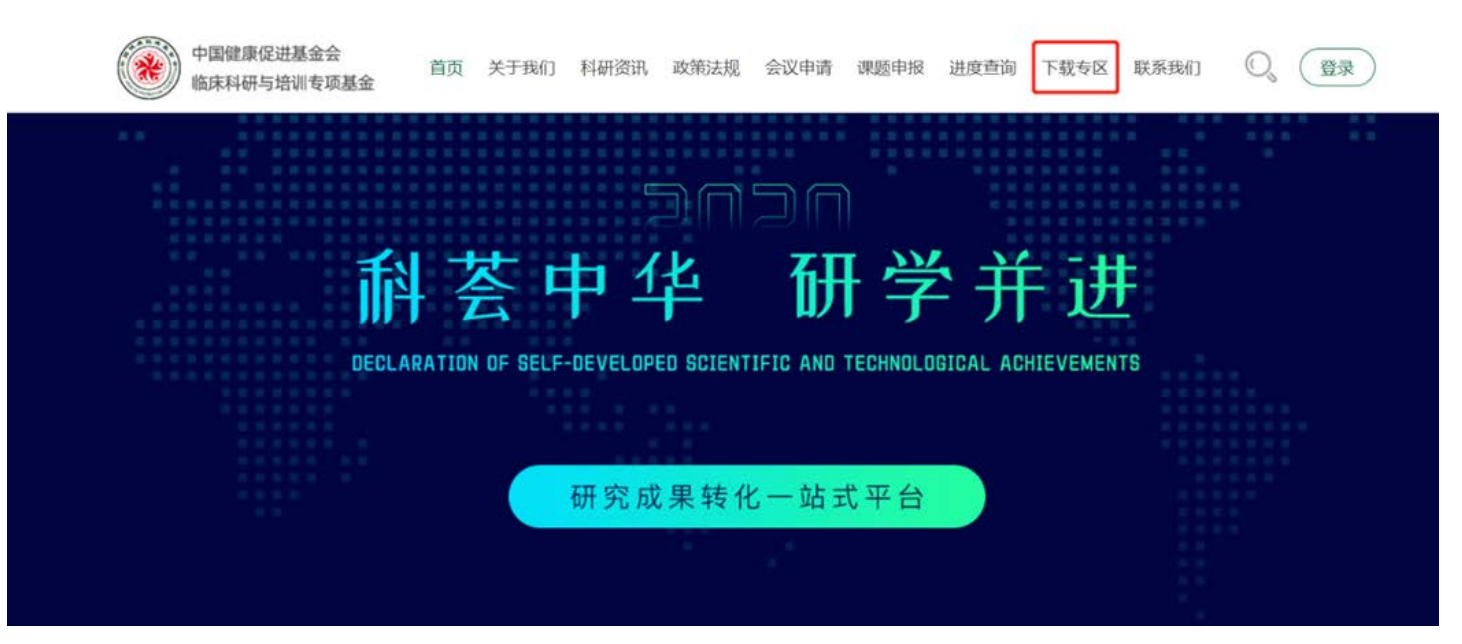

Step2:完整填写企业用户信息收集表,提交至平台邮箱(shjiayihui@zree.top),获取平台登录账号及密码。(注:平台初始账 号为手机号,初始密码可后续自行修改)

| 企业用户信息收集表                                                 |     |             |             |           |        |       |      |
|-----------------------------------------------------------|-----|-------------|-------------|-----------|--------|-------|------|
| 须填写完整该表格内所有信息,提交后获取科研项目平台账户及密码。<br>初始账号为手机号码, 初始密码可后续自行修改 |     |             |             |           |        |       |      |
| 序号                                                        | 姓名  | 联系电话        | 所负责项目名称     | 所负责医院     | 企业     | 产品组   | 职称   |
| $\mathbf{1}$                                              | 王六一 | $187******$ | 2020京津冀科研基金 | XX市第X人民医院 | XX制药公司 | XX产品组 | 销售经理 |
|                                                           |     |             |             |           |        |       |      |
|                                                           |     |             |             |           |        |       |      |
|                                                           |     |             |             |           |        |       |      |
|                                                           |     |             |             |           |        |       |      |
|                                                           |     |             |             |           |        |       |      |
|                                                           |     |             |             |           |        |       |      |
|                                                           |     |             |             |           |        |       |      |
|                                                           |     |             |             |           |        |       |      |
|                                                           |     |             |             |           |        |       |      |
|                                                           |     |             |             |           |        |       |      |
|                                                           |     |             |             |           |        |       |      |

Step3:使用初始账号及密码登录平台

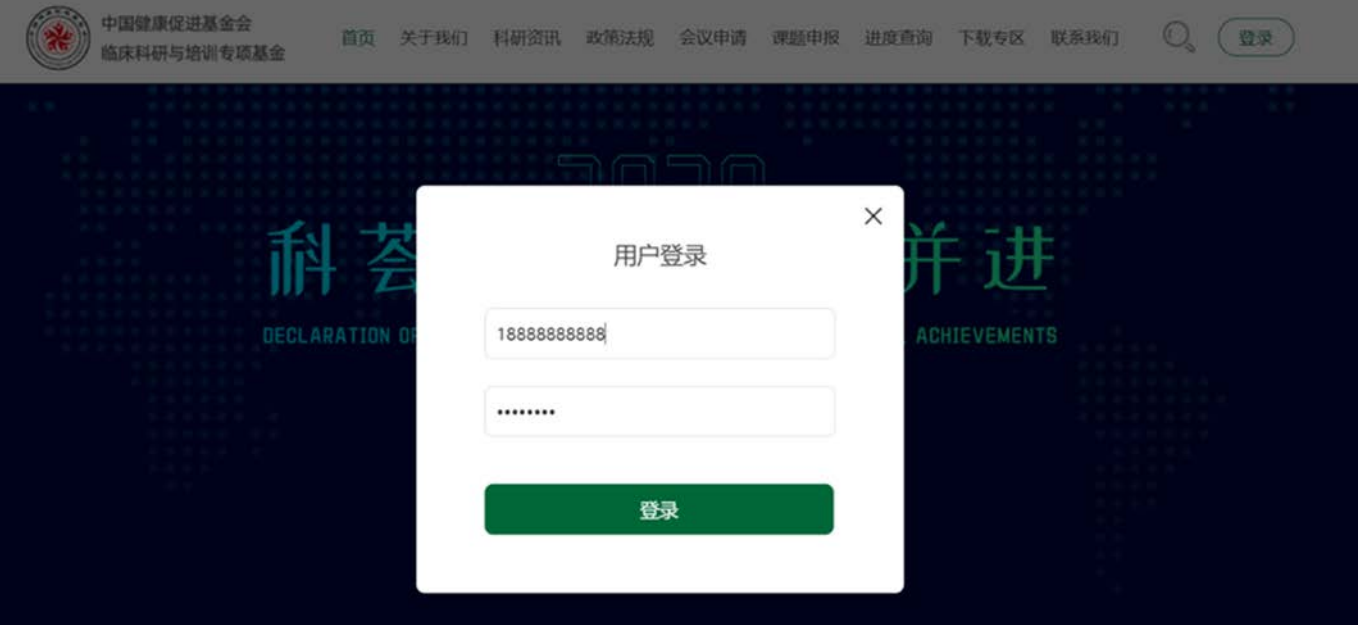

# Step4:登录可查看所赞助的科研项目进度

**AD** 中国健康促进基金会

**Q** 2 退出

首页 关于我们 科研资讯 政策法规 会议申请 课题申报 进度查询 下载专区 联系我们

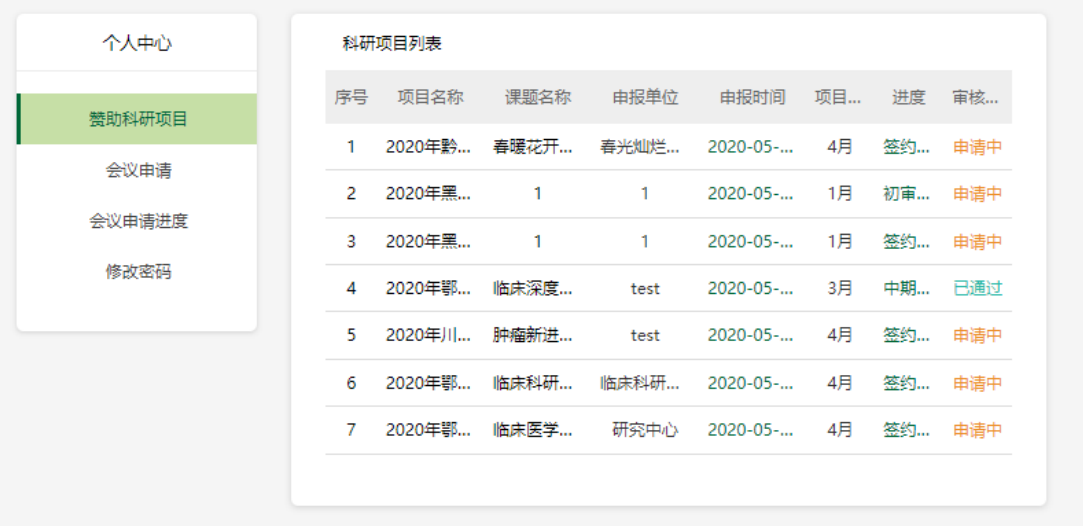

### 2. 会议申请流程

科研单位,评审专家与企业用户会议申请流程相同。

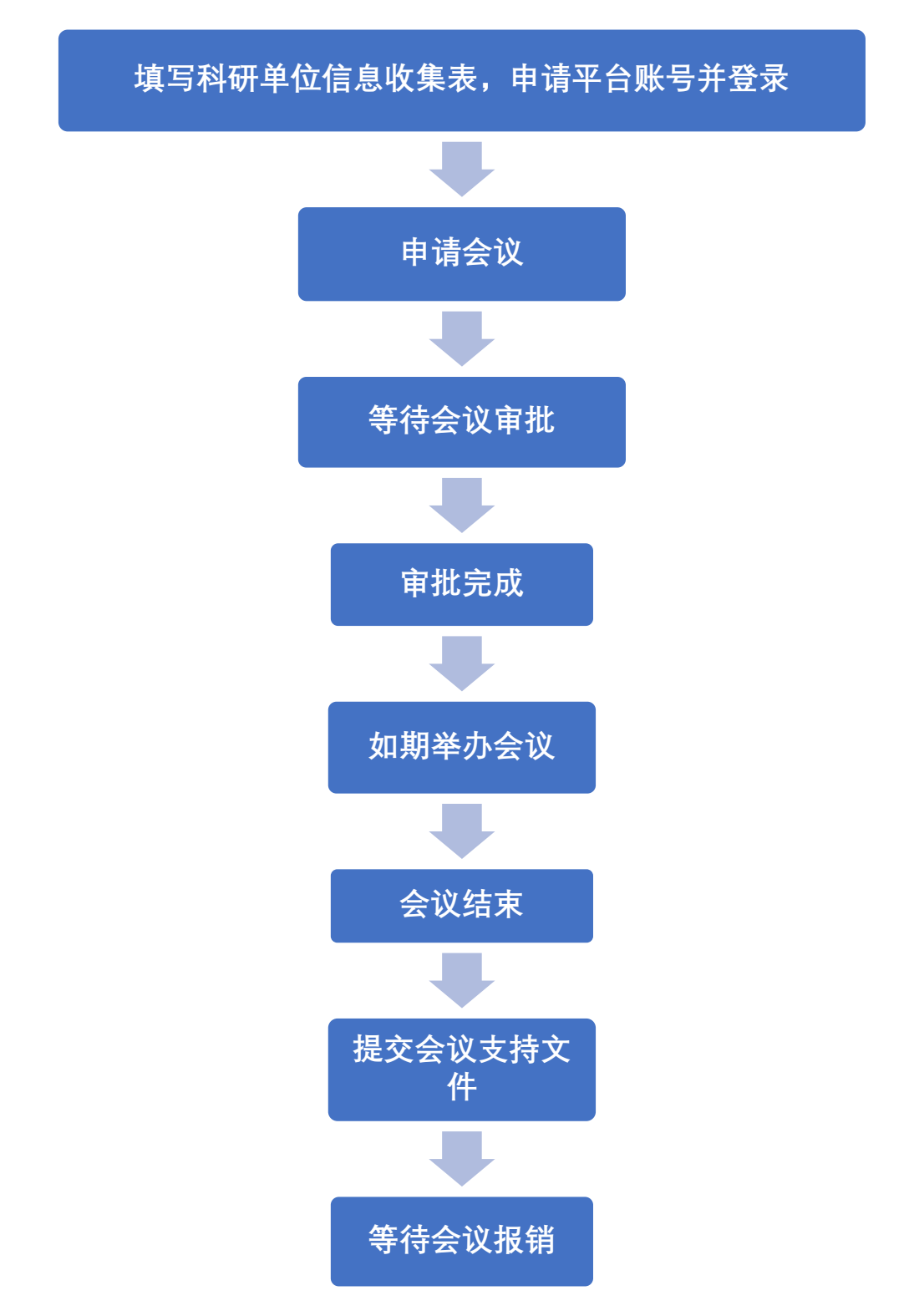

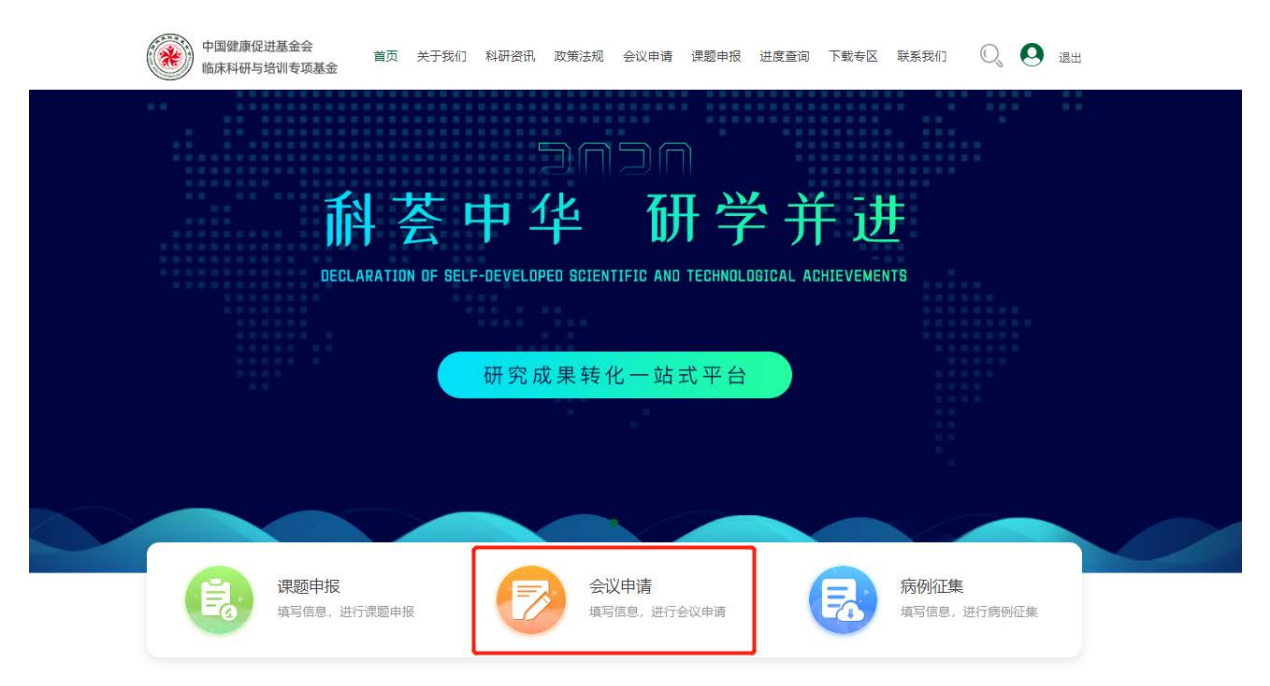

## Step1: 使用初始账号及密码登录平台,点击主页的会议申请

### Step2:完整填写会议申请所需内容

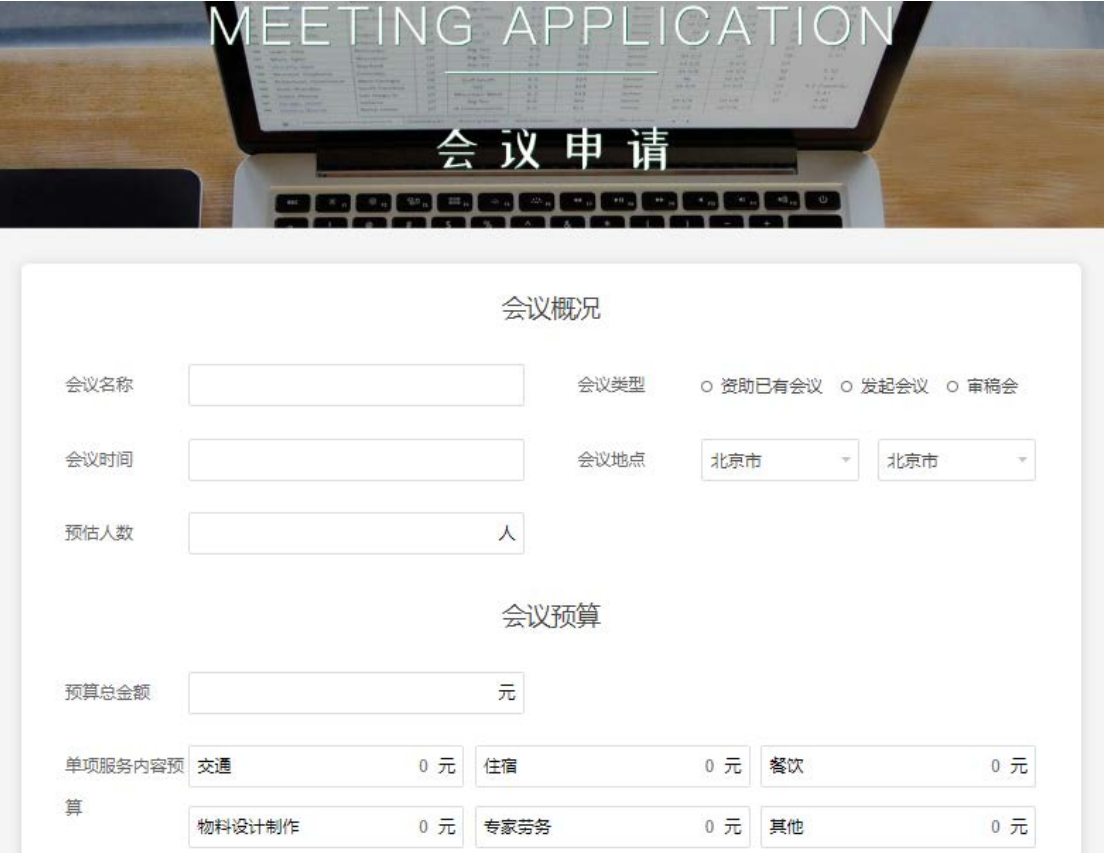

Step3:完整填写会议申请所需内容后,提交申请。

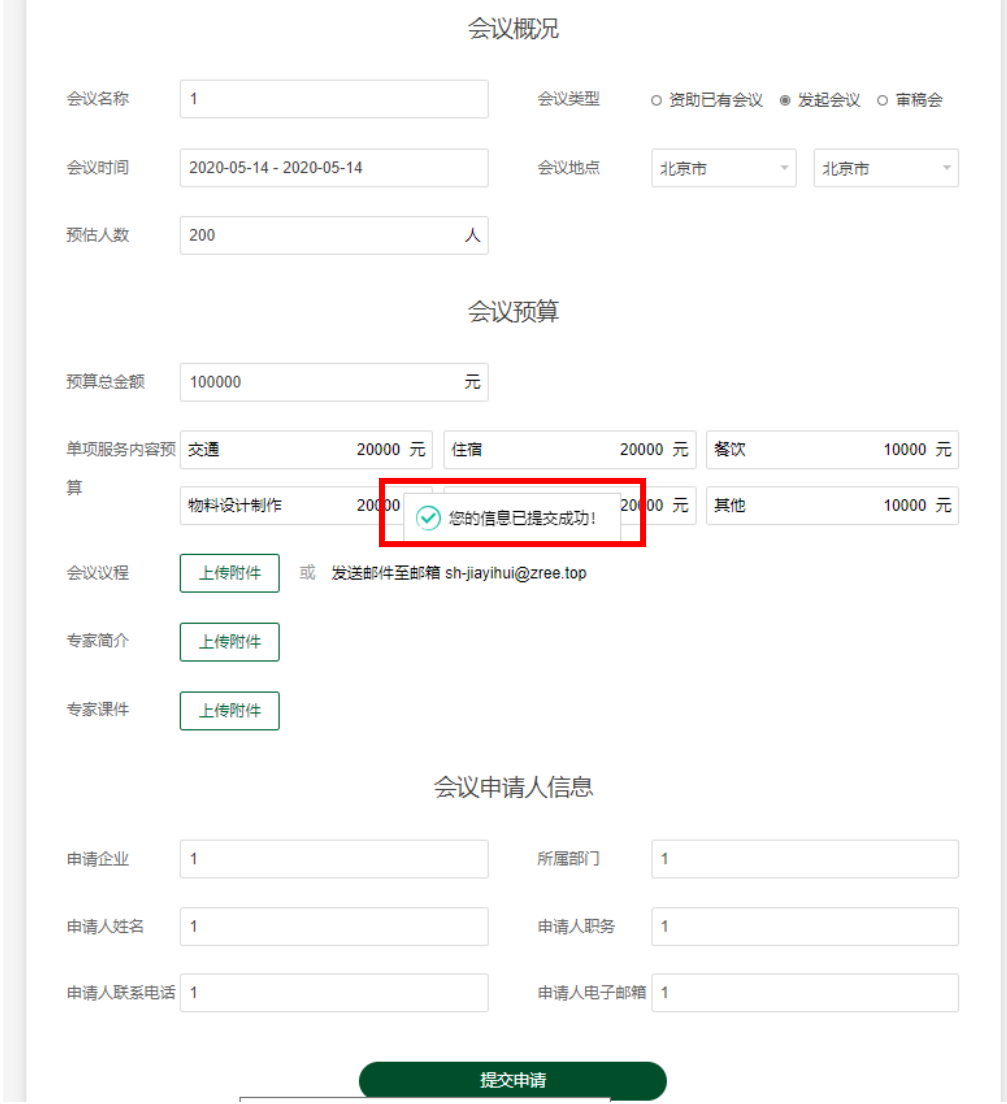

Step4:可在进度查询-会议申请进度中查看申请进度。

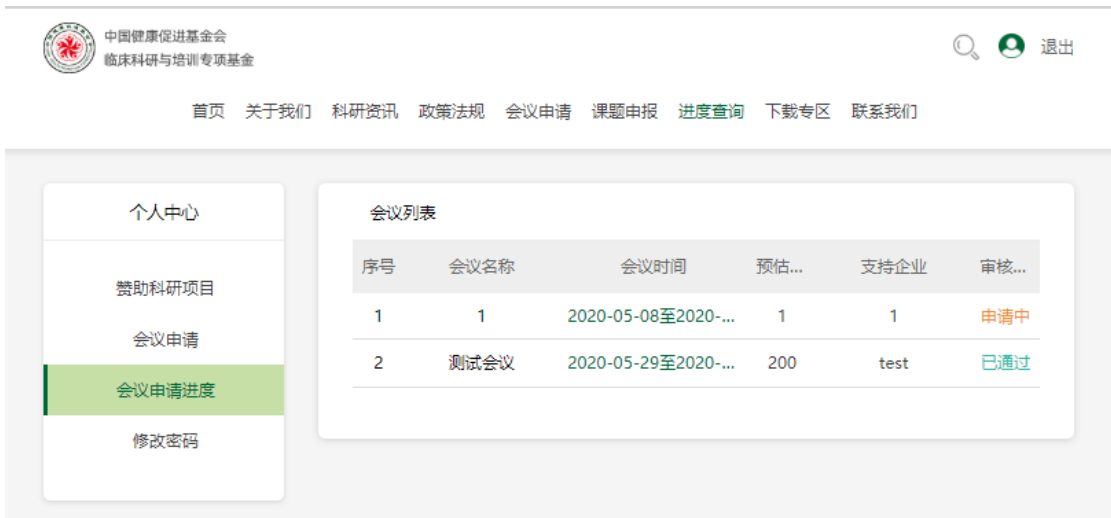

Step5:会议申请通过后,可如期举办会议。会议结束后,在会议进度 中上传会议相关支持文件,如签到表、会议照片、需报销发票等

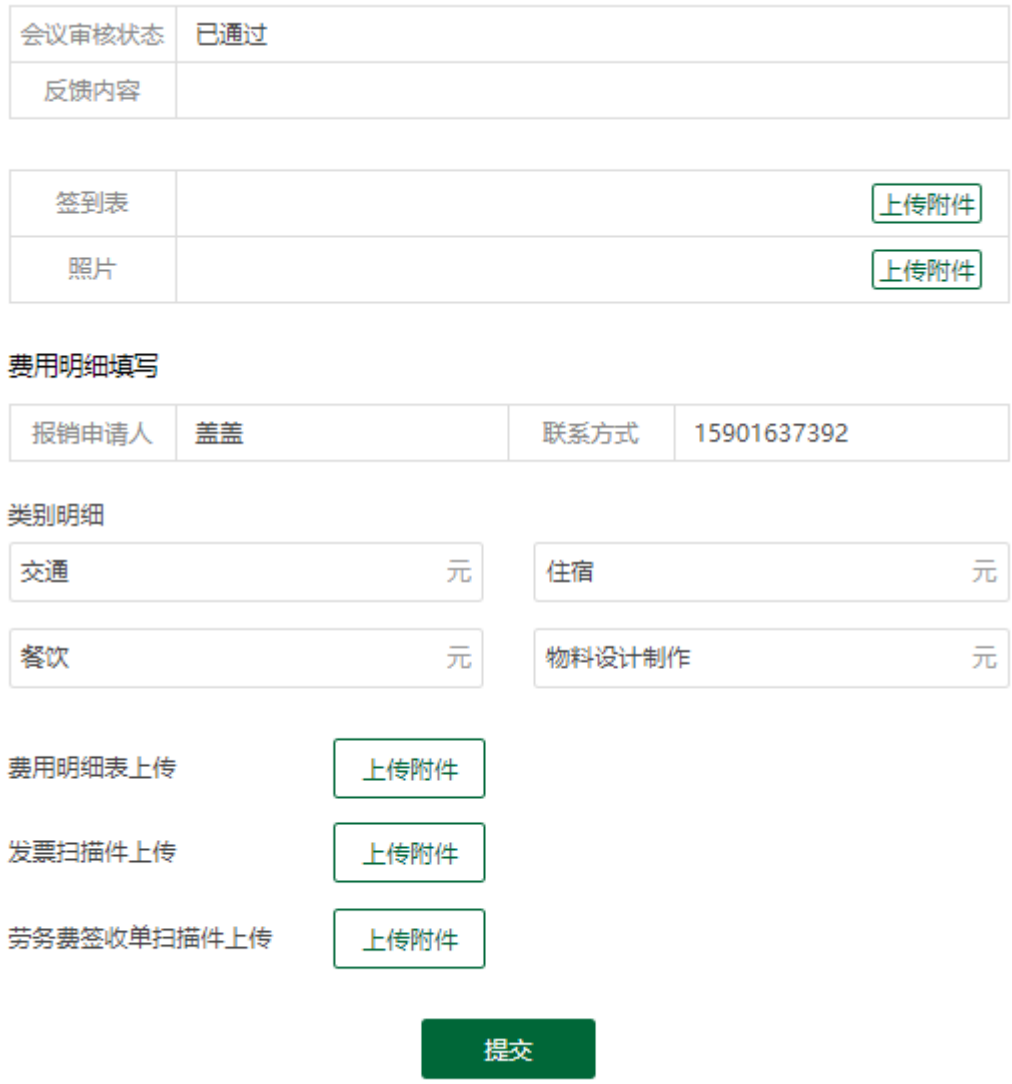